# *ONLINE Water Ordering System – User Guide (Mobile)*

Water orders need to be **placed before 2pm** for water required for the following day.

#### **Web Page**

**MHVwater** 

On your mobile device go to the scheme websit[e www.mhvwater.co.nz](http://www.mhvwater.co.nz/) and click the water online icon or save [http://orders.irrigo.co.nz](http://orders.irrigo.co.nz/waterline/Login)

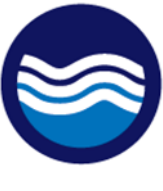

Water Ordering

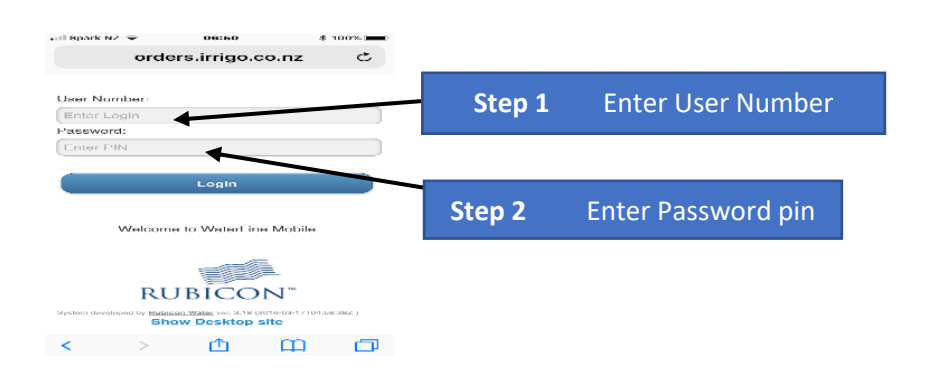

If you have lost your User Number or need your pin reset contac[t info@mhvwater.nz](mailto:info@mhvwater.nz) or phone 027 239 5199 (Pipe Operations) or your Scheme Operator (Open Race).

An automated email with your pin will be sent.

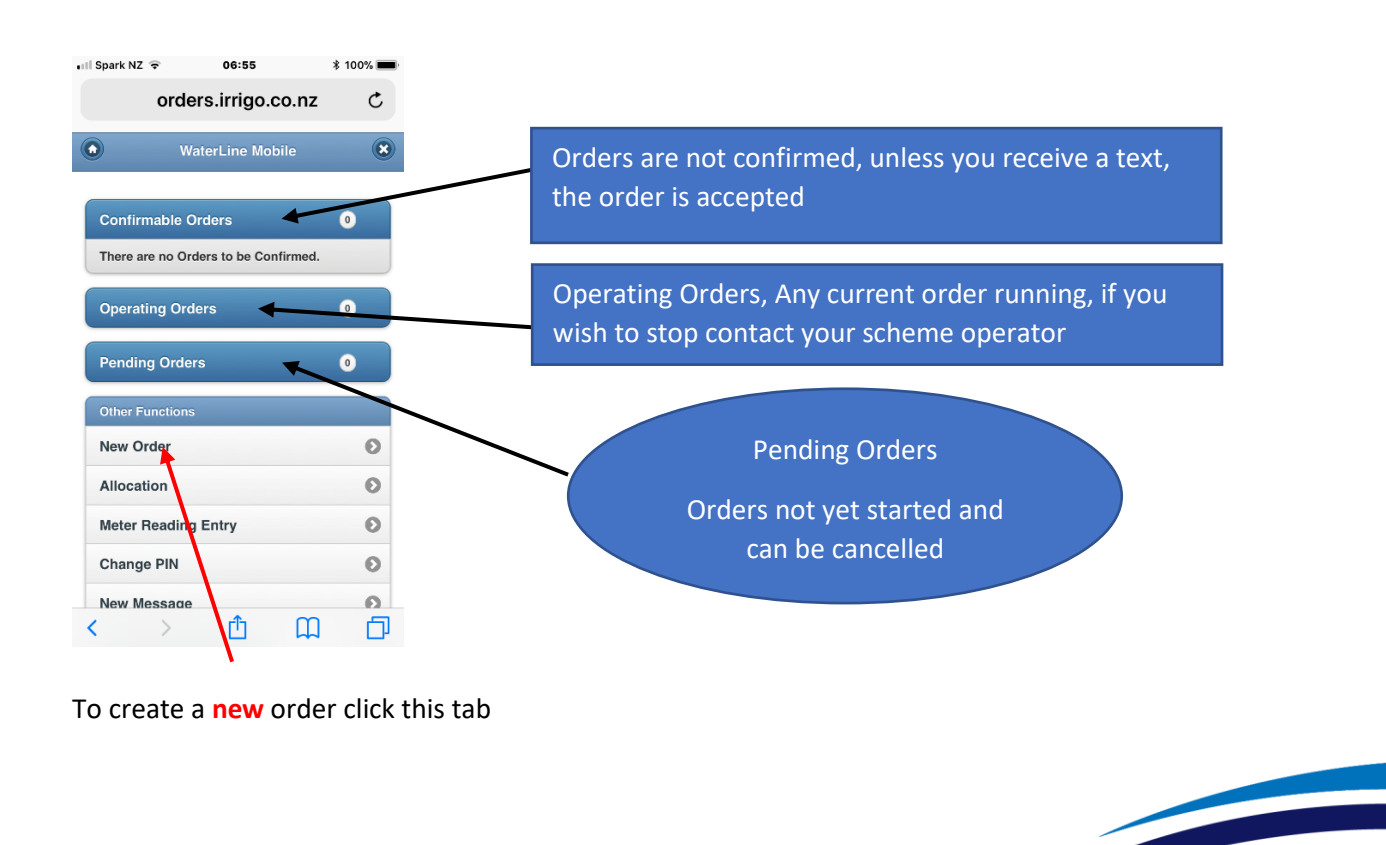

**Irrigo Centre**<br>326 Burnett St **Ashburton 7700** T: 03 307 8389 E: info@mhvwater.nz W: mhvwater.nz

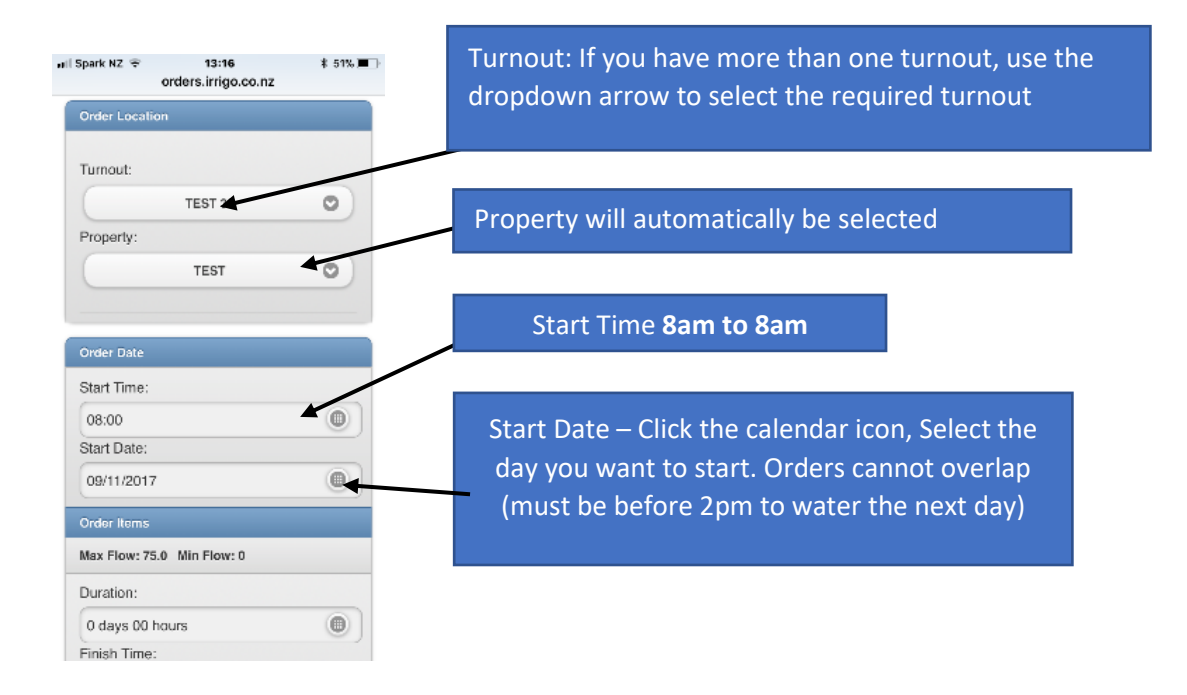

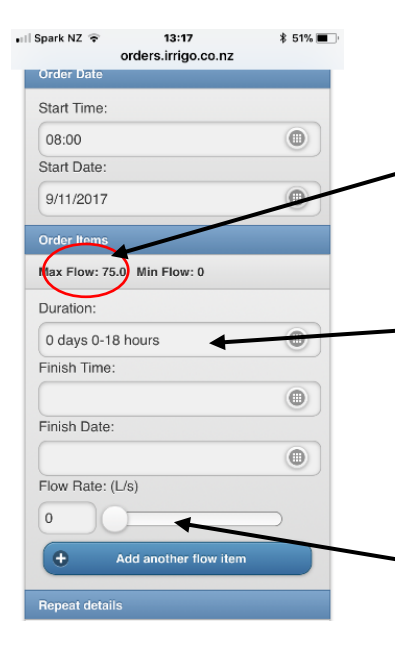

### Max Flow Rate

Set the length of time you require water. Click the calendar icon. Finishing at 8am.

*See page 4 for repeat orders.*

Enter your flow rate for the length of the order (enter the average rate over the order)

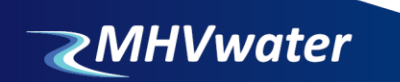

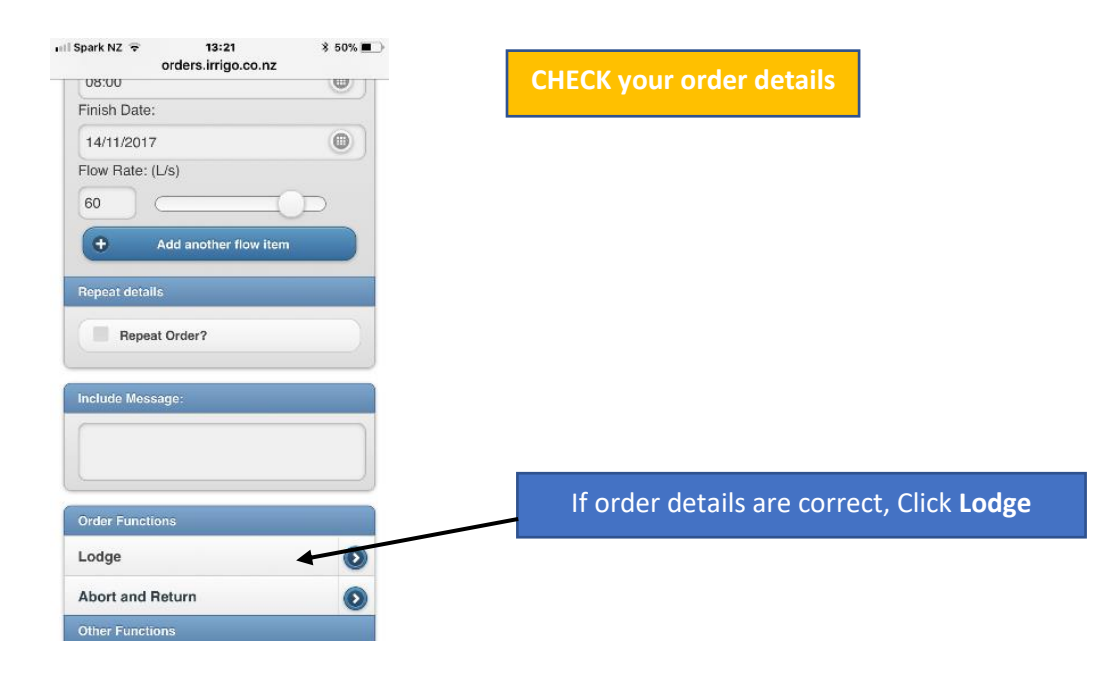

Any Pending Orders can be **cancelled** by clicking on the order in the Pending order list.

Once selected click the cancel order tab, Then Confirm Cancel Or ring your Scheme Operator.

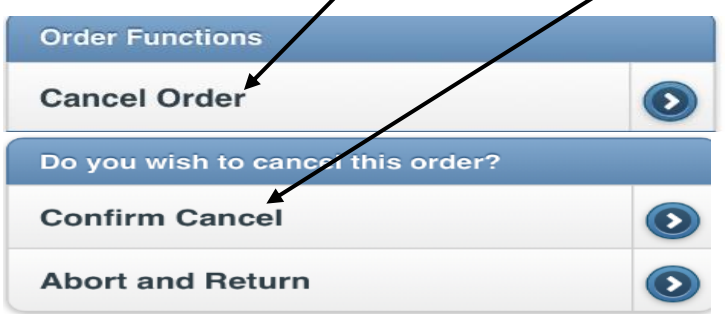

Messages can be sent to the Scheme Operator. Messages will be checked daily when the Orders are processed after 2pm.

**Stored Water**: If you have an agreement with MHV Water Ltd for stored water you can enter the required flow rate. Click on the Add another flow item tab and enter the  $\theta$ Add another flow item flow rate.

**This water has conditions and incurs the agreed costs**

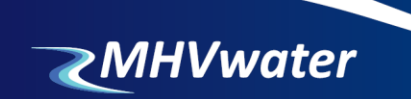

## *Repeat Orders*

### From the phone link [www.orders.irrigo.co.nz](http://www.orders.irrigo.co.nz/)

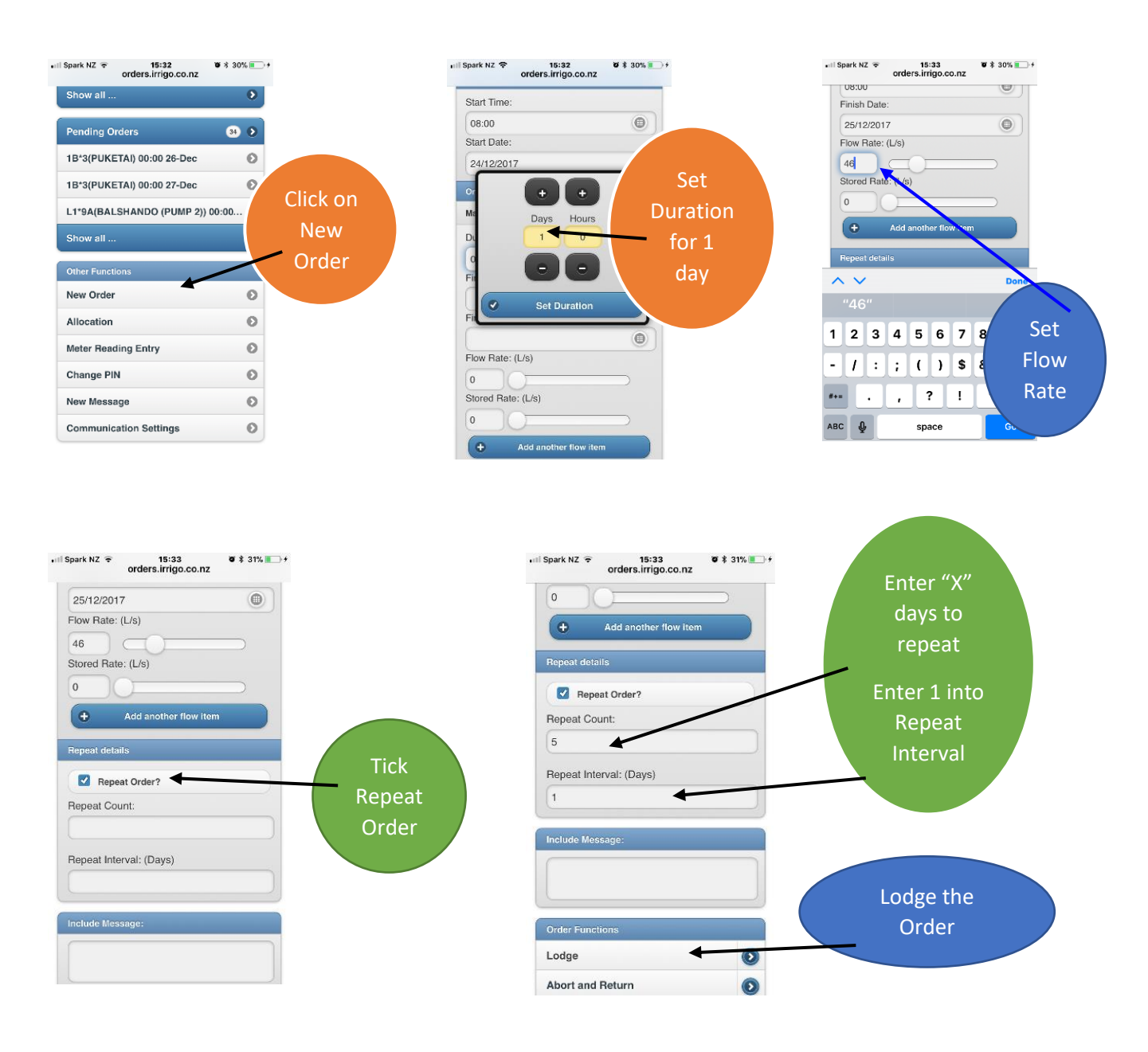

These steps then create "x" separate "24 hr" orders.

Using these steps allows you to **CANCEL** pending orders should circumstances change, ie it rains on day 4 of 7 days ordered.

Set your phone reminder for when your orders finish to reorder if required.

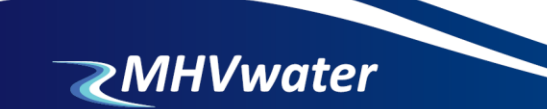